# Personalization: Creating a Customized Theme for MII

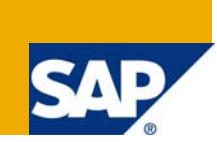

### **Applies to:**

Manufacturing Integration and Intelligence (MII) 12.x

For more information, visit the **[Manufacturing homepage](https://www.sdn.sap.com/irj/sdn/bpx-manufacturing)**.

### **Summary**

This article will explain how to create a customized theme within MII, allowing each user/role to have a unique and customized user experience. Modifications can be done to both standard and mobile themes. An example is given which walks a developer through making a simple modification to the standard theme.

**Author:** Erik Schrampf **Company:** SAP Labs **Created on:** 15 February 2009

### **Author Bio**

Erik Schrampf has worked with SAP MII prior to the Lighthammer acquisition. He has been supporting and doing application development for the SAP MII product line since January 2005. Staying involved in testing and development of several of the composite applications being developed with the MII product. More recently he has become a member of the Partners and Field Enablement Services group of MII under Jeremy Good. During this time he has delivered several MII training classes ranging from beginner and advanced, to custom courses. He is also involved in the creation of the RKT materials for both 11.5, 12.0 and is the lead for the upcoming 12.1 material.

## **Table of Contents**

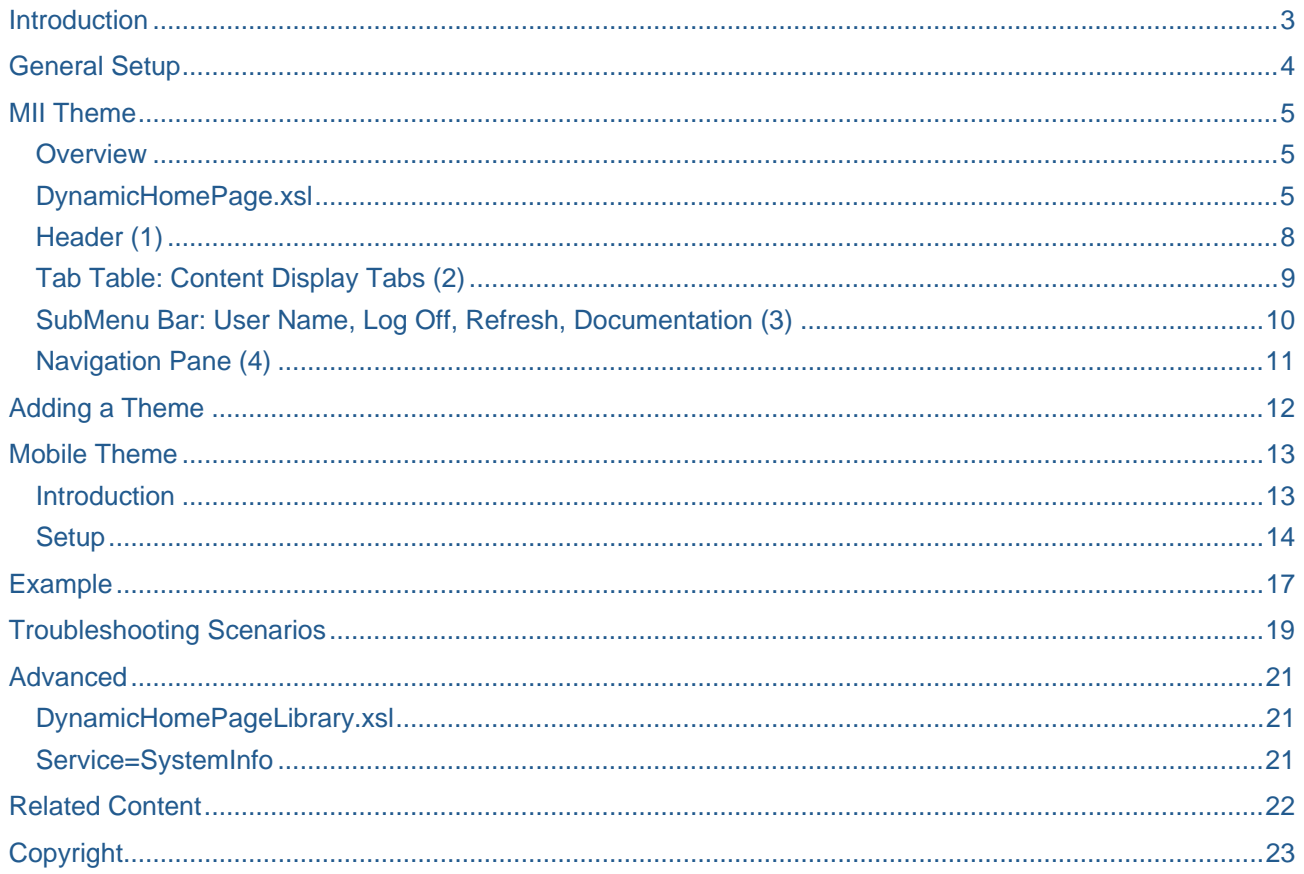

### <span id="page-2-0"></span>**Introduction**

SAP Manufacturing Integration and Intelligence (SAP MII) allows each login to have a unique and customized user experience through the Personalization service. The default home page installed with the product can be easily modified to suit a company, role, or individual needs. A user's home page has a number of properties that are easily customizable, such as:

- Page Header
- Navigation Tree
	- Organized tree structure for hyperlinks
- Content Tabs
	- Customizable array of favorite pages, including both SAP xMII and non-SAP xMII content
- Page Footer
- Page fonts, images, and colors

The customization is related to the user login account. The customization of the user experience is similar to the assignment of permissions. A default home page is provided for every user and can be setup through the "SAP XMII Users" (12.1) or "XMII Users" (12.0) Role. All MII users should be a member of this Role. If a user is a member of other roles, the user also sees the home page configuration for those roles. If a user has their own home page configuration, it overrides their role configurations.

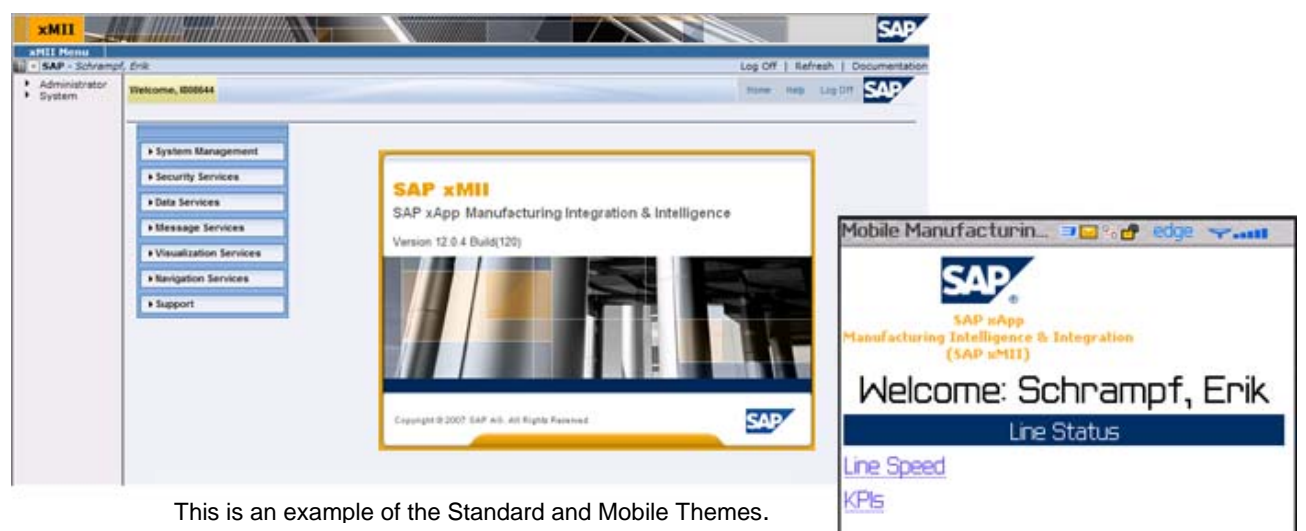

### <span id="page-3-0"></span>**General Setup**

- 1. First you will need to download the "Sample" project off of the SDN ([http://sdn.sap.com\)](http://sdn.sap.com/)
- a. To do so, click on "Downloads" -> "for Manufacturing" -> "xMII 12.0 Sample Projects and Tools". 2. Import the "Sample" project into your MII system.
- 3. In the Workbench under the "Web" tab go to "Sample" -> "Themes". Here you will find the default files that MII uses. The files needed are:
	- a. DynamicHomePage.xsl
	- b. DynamicHomePageLibrary.xsl Optional, Advanced users, located in the "Stylesheets" folder
	- c. DynamicSimpleHTMLHomePage.xsl Optional, mobile themes
	- d. DefaultHeader.xml
	- e. DefaultFooter.xml
	- f. HomePage.css
- 4. Next create a "Theme" folder directly under your target Project.
- 5. Copy the above files into this newly created "Theme" folder.

### <span id="page-4-0"></span>**MII Theme**

#### **Overview**

There are 4 main areas that can be modified:

- 1. Header
- 2. Tab Table Content Display Tabs
- 3. SubMenu Bar User Name, Log Off, Refresh, Documentation
- 4. Navigation Pane

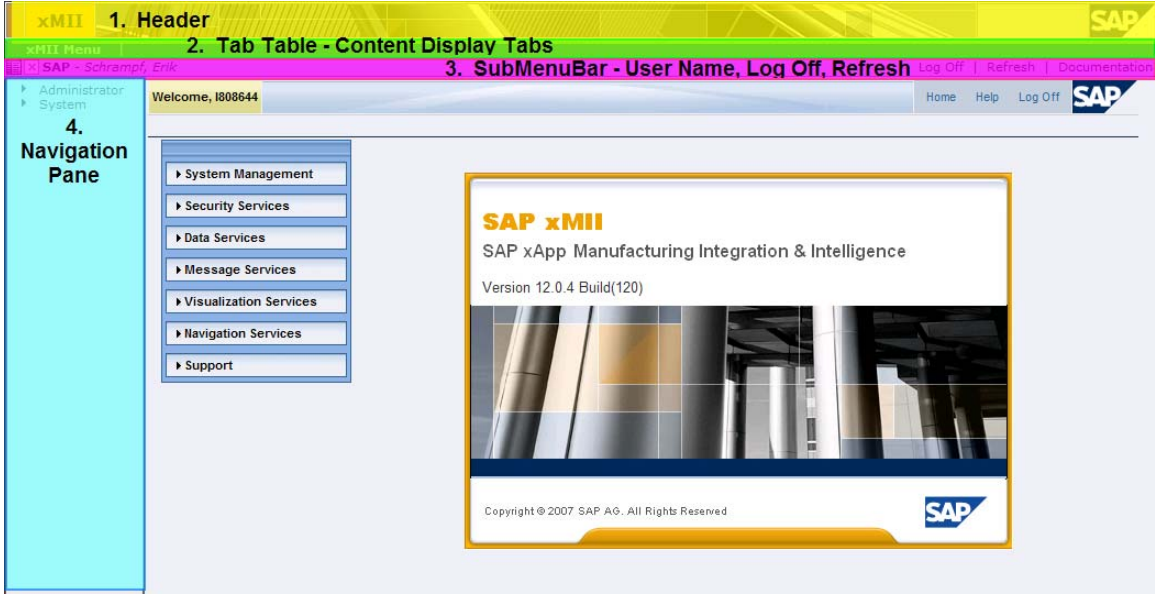

#### **DynamicHomePage.xsl**

The default stylesheet is the DynamicHomePage.xsl and is the container which pulls all of the related files together. Therefore, it will be the starting point for modifying the theme. All references to other files are done within this page. It is also possible to turn on and off certain areas of the page.

The home page stylesheet has a reference to a Cascading Style Sheet (CSS) file. This CSS file has all the style, font and color settings for the home page. The CSS provides a simple way to change these settings. This allows you to manipulate the tab color, the images in the background of the tabs, the navigation tree as well as headers and footers on the home page. Most customization can be accomplished by editing the CSS file.

Additionally, the stylesheet allows you to 'import' a header and footer file allowing you greater customization and branding of your theme. Your home page will automatically size to fit your screen resolution, taking into account the size required for the header and footer sections of the page provide you define a height attribute somewhere in the document.

**Note:** If a stylesheet is not assigned or recognized due to an error, then the DynamicaHomePage.xsl will be used.

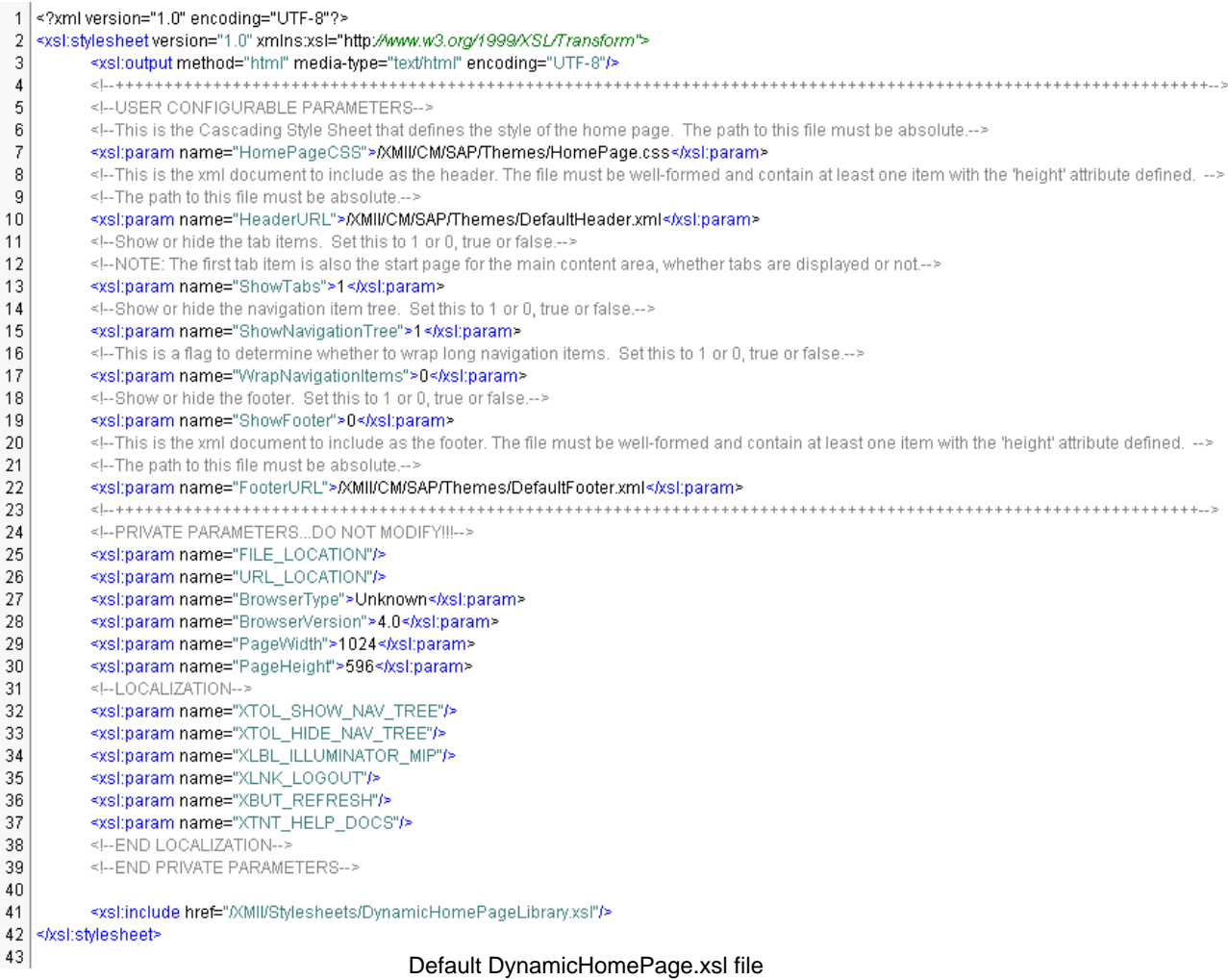

For further customization, there is a section at the top of the DynamicHomePage.xsl file of "USER CONFIGURABLE PARAMETERS". These parameters are described below.

- 1. HomePageCSS
	- This is the Cascading Style Sheet (CSS) that defines the style/color scheme of your SAP MII home page. It is defined with an absolute path.
	- Note: "/XMII/CM" is equivalent to the Web tab on the Workbench. Therefore, all of our files are being stored there. It is recommended to store your files in the Web tab of the Workbench.
- 2. HeaderURL
	- Absolute URL path to where the header file is located.
- 3. ShowTabs
	- This is a setting to display content tabs. If it is set to true, the user's content tabs are shown for easy selection of additional content. If it is set to false, no tabs are shown. Valid settings for true are "1, t, true". Valid settings for false are "0, f, false" (text is case insensitive). The default value is 1 (true).
- 4. ShowNavigationTree
	- If it is set to true, the navigation tree on the left side of the page is displayed. Keep in mind that a show/hide navigation bar appears in a table cell above the navigation tree whenever the tree is visible, so users can show or hide it on the fly. Valid settings are the same as the ShowTabs parameter. The default setting is 1 (true).
- 5. WrapNavigationItems
	- This parameter controls whether the items in the Navigation tree will wrap to another line if their character length exceeds the table size. Valid settings are the same as the ShowTabs parameter. The default setting is 0 (false).
- 6. ShowFooter
	- If it is set to true, a footer is displayed at the bottom of the home page. Valid settings are the same as the ShowTabs parameter. The default setting is 1 (true).
- 7. FooterURL
	- Absolute URL path to where the footer file is located.

The following items will need to be changed in order for your Theme to work in the DynamicHomePage.xsl file.

- 1. Make sure to modify the "HomePageCSS" parameter path (line 7) to point its current location. The path must be absolute. For example:
	- <xsl:param name="HomePageCSS"> XMII/CM/<Project>/Themes/HomePage.css</xsl:param>
- 2. Refer to the above point "1" and make sure the "HeaderURL" (line10) and "FooterURL" (line 22) parameters point to the correct location as well.
- 3. Modify the following "<xsl:include>" (line41) to point to the XMII project which is hidden. It should look like this:

- <xsl:include href="/XMII/Stylesheets/DynamicHomePageLibrary.xsl"/>

#### <span id="page-7-0"></span>**Header (1)**

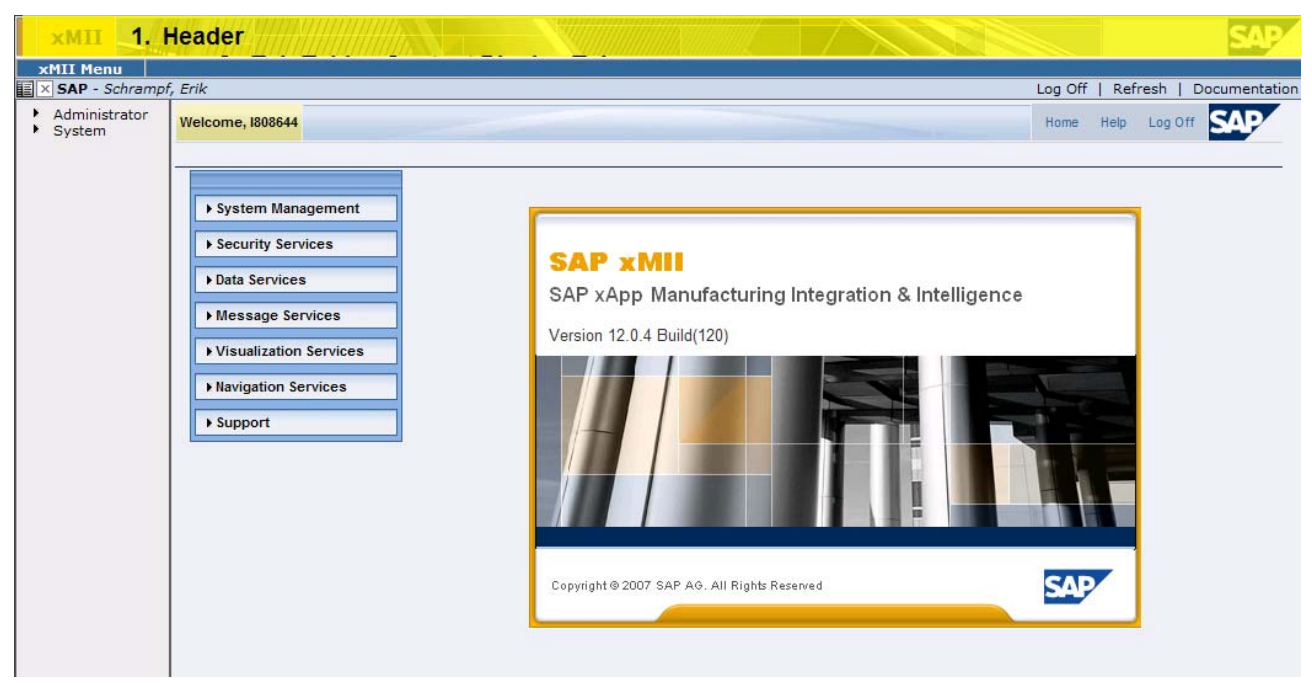

This is an easy way to include a piece of customized HTML at the top of your home page It must be stored as an XML document, however you can paste HTML in it if it is well-formed. Additionally, you must define a node with a height attribute. This can be on an image or table tag. (The default file has height settings for the images that appear at the top left and top right of the home page). The height attribute allows the home page style sheet to correctly account for the size of the header area.

Files Used:

- 1. DynamicHomePage.xsl
- 2. DefaultHeader.xml
- 3. HomePage.css

Make sure that you are referencing the correct Header in the DynamicHomePage.xsl file. This section is where most people would add a company Logo and Name.

To modify the header information, open the DefaultHeader.xml file. This file will contain an HTML table. Modification will only be made within the start (<table>) and end (</table>) table tags. By default, there is one row with 4 columns.

- Do not remove the table definition from the header.
- Make sure that one of your table definitions (<td>) or image(s) has a height assigned to it. Otherwise your changes will not show up as this is required.

The following style can be modified in the HomePage.css to change the look and feel of the Header:

- 1. Header
- 2. HeaderTable
- 3. HeaderTitle

**SAP** 

#### $x$ MII <u>. Kabupatèn Timur Mini</u> 2. Tab Table - Content Display Tabs **SAP** - Schrampf, Erik Log Off | Refresh | Documentatio Administrator<br>A System Home Help Log Off **SAP Welcome, 1808644** ▶ System Management ▶ Security Services **SAP xMII** Data Services SAP xApp Manufacturing Integration & Intelligence Message Services Version 12.0.4 Build(120) Visualization Services Mavigation Services  $\rightarrow$  Support **SAP** Copyright @ 2007 SAP AG. All Rights Reserved

### <span id="page-8-0"></span>**Tab Table: Content Display Tabs (2)**

It is also possible to modify the look and feel when you are hovering over a Content Tab. Since all changes are cosmetic, only the HomePage.css will need to be modified.

Files Used:

1. HomePage.css

Changes to the Content Display tab are cosmetic, such as:

- Background Color
- Font Size
- Font Style

The following styles can be modified to change the look and feel of the Content Display Tabs:

- 1. TabTable Modify background color, font size, font
- 2. TabTableHover Modify background color when hovering over tab
- 3. TabTable A Modify font color

There are other styles related to the Tab Table and are prefixed with "TabTable".

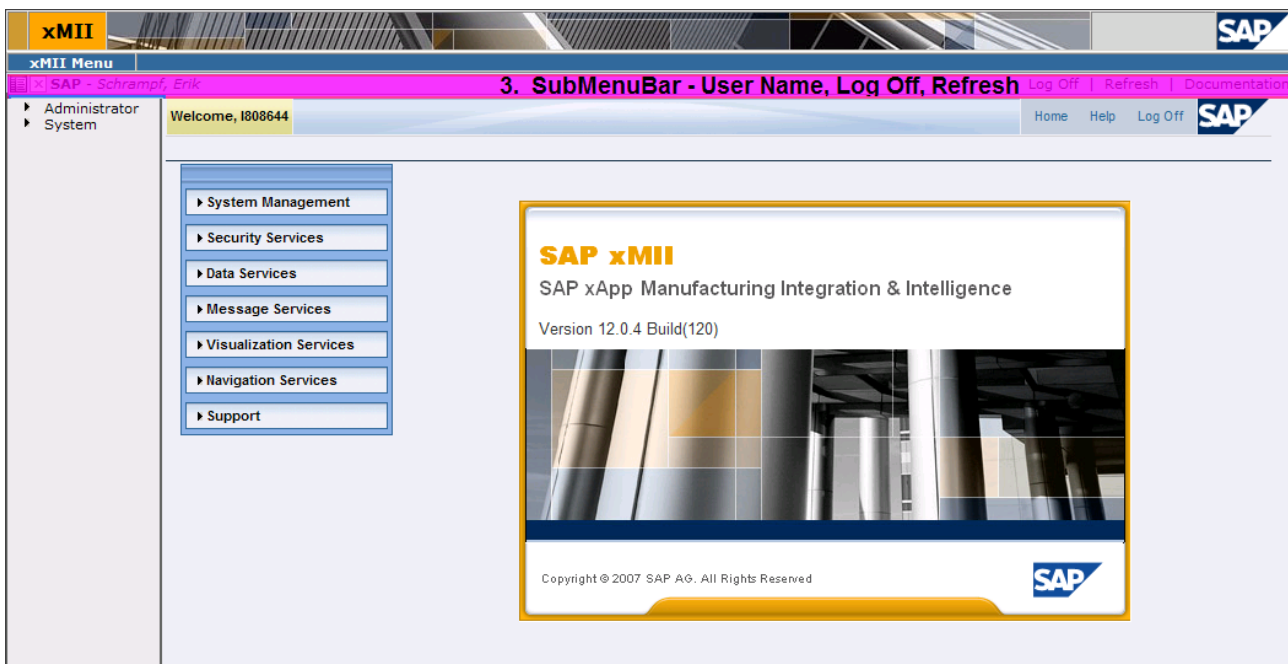

#### <span id="page-9-0"></span>**SubMenu Bar: User Name, Log Off, Refresh, Documentation (3)**

All changes are cosmetic, therefore only the HomePage.css will need to be modified.

Files Used:

1. HomePage.css

Changes to the Submenu Bar are cosmetic, such as:

- Background Color
- Font Size
- Font Style

The following style can be modified to change the look and feel of the SubMenu Bar:

• SubMenuBar – Modify the background color

There are other styles related to the Sub Menu bar and are prefixed with "SubMenuBar".

### <span id="page-10-0"></span>**Navigation Pane (4)**

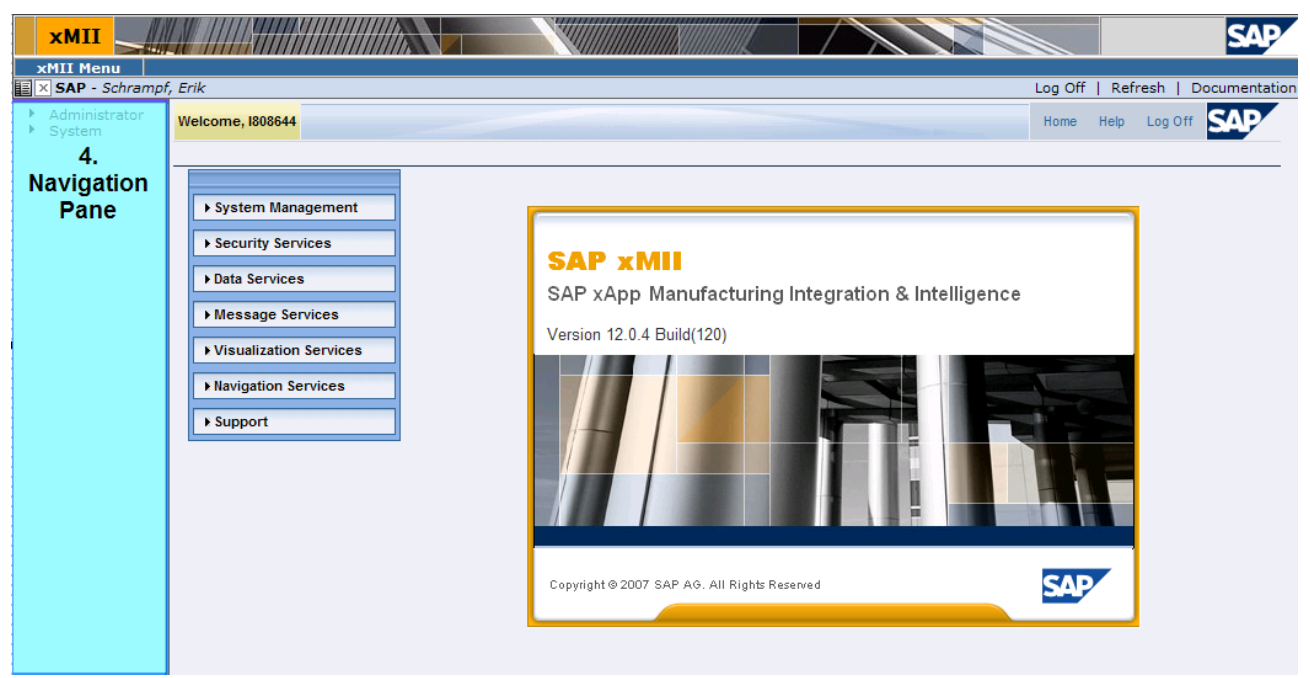

All changes are cosmetic, therefore only the HomePage.css will need to be modified.

Files Used:

1. HomePage.css

Changes to the Navigation Pane are cosmetic, such as:

- Background Color
- **Font Size**
- Font Style

The following style can be modified to change the look and feel of the Navigation Pane:

• NavTable – Modify the background color

There are other styles related to the Navigation Pane and are prefixed with "NavTable".

### <span id="page-11-0"></span>**Adding a Theme**

1. Go to the MII Menu page and click on "Navigation Services" -> "Navigation", a new page will open.

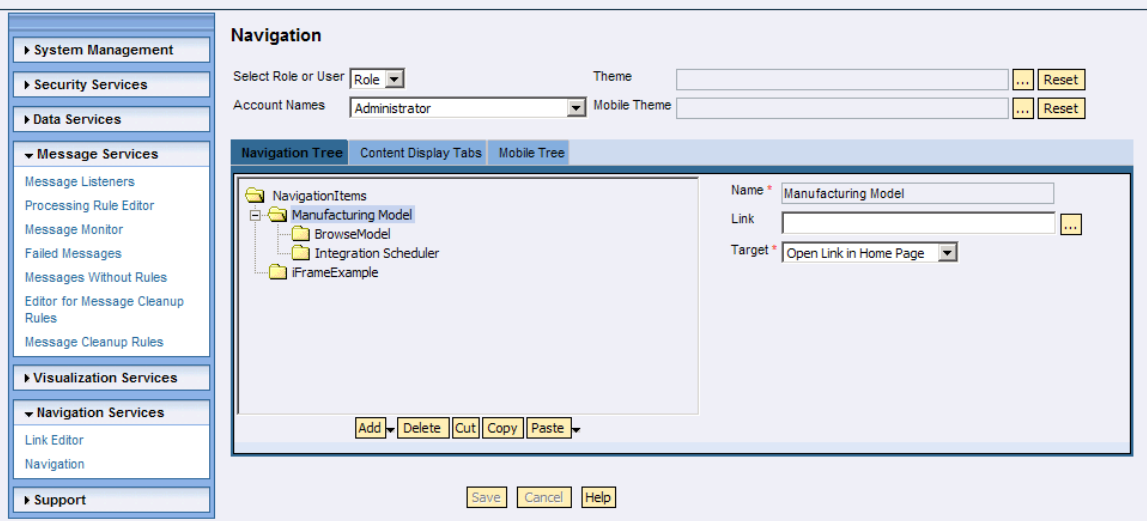

- 2. Modification can be done on either a Role or User which is associated with this theme.
- 3. Choose a role or user to which the change will be applied.
- 4. Click on the ellipse "…" to choose the theme you created. All "Web" content is stored under the "CM" folder, choose your file from there. The DynamicHomePage.xsl is the file to reference.
- 5. Save your changes.
- 6. To test, open up a new browser and make sure to login with the correct user.
- **Note:** If the Theme has not changed after a new login, it is possible that somewhere in your XML or XSL files there is a formatting issue. By default, if your newly created Theme is formatted incorrectly, MII will use the default MII Theme (DynamicHomePage.xsl). To find out what the error is, look in the NetWeaver logs (last 24 hours should suffice), which can be viewed using NetWeaver Administrator. If you do a search for "XML\_TRANSFORM\_ERROR" on the "Message" field, it will give you a timeframe to narrow down your search.

### <span id="page-12-0"></span>**Mobile Theme**

#### **Introduction**

Customizing a mobile theme follows a similar structure as outlined above for the standard MII theme. Let's begin with a short background on how a mobile device is recognized.

The server by default will attempt to sniff out whether or not the HTTP request was issued from a standard or mobile browser and return content based off of this distinction. When the request is issued, there are values set in the HTML META Tags which describe the requesting device, specifically the "User-Agent" tag. This tag will indicate the devices identifier. There are currently multiple free web sites that implement browser sniffing utilities that can be used to identify the value of the "User-Agent" tag that your mobile device is using to identify itself. To identify which value your device is using simply browse to one of these pages (i.e.: http://apptools.com/phptools/browser/) and identify a keyword from the string that separates it from other http capable devices. In the example below a screenshot from a BlackBerry device browsing this page shows the HTTP\_USER\_AGENT string to be:

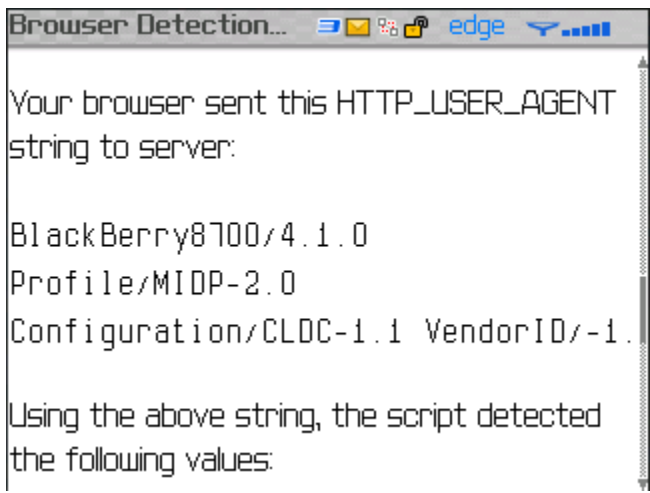

From this string the keyword "BlackBerry" can be extracted as the identifier for the requesting device. This value can then be added to the "MII\_CLIENTINI" database table.

The next time that the device sends the HTTP request to the MII server, it will serve up the mobile stylesheet based off what is defined in the Navigation Editor for the logged in username and role.

In the mobile theme, editing is done directly in the stylesheet (XSL) so basic stylesheet knowledge is helpful. A starting place for creating this stylesheet is the default mobile theme

"DynamicSimpleHTMLHomePage.xsl". This file is container with references to all of the other MII Stylesheets. Refer to the Setup which shows how to the download the "Sample" project which contains these files.

#### <span id="page-13-0"></span>**Setup**

Creating a mobile theme:

- 1. Download the DynamicSimpleHTMLHomePage.xsl.
- 2. Enable your mobile device to be able to render web pages, Style Sheets, JavaScript, etc.
	- a. For example, a Blackberry needs the following settings checked in its web browser:
		- i. Support JavaScript
		- ii. Allow JavaScript popups
		- iii. Support Style Sheets

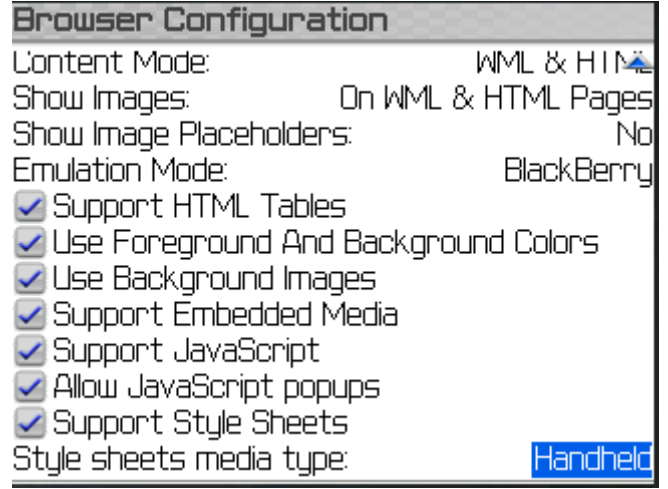

- b. Refer to your mobile devices website for what settings need to be changed, if any.
- 3. Modify the XMII\_CLIENTINI database table if necessary. Below you can see the default mobile devices that are in the Clientini table. If your device is not in this table, it will have to be added. To do this, use a browser sniffer on the mobile device to determine what value to enter into the "HEADERFIELDVALUE" field. The value entered into the headerfieldvalue does not need to be an exact match but a distinct substring. This value will be used to identify to MII if this is a mobile device. If your headerfieldvalue is already in the list below no changes are needed. There are two ways to modify this file depending on your MII version:
	- a. In version 12.0 you will need to manually go into the database and modify the "XMII\_CLIENTINI" table.

This table is located in the default NetWeaver database. The database is named after your SAP SID (which is usually three letters long).

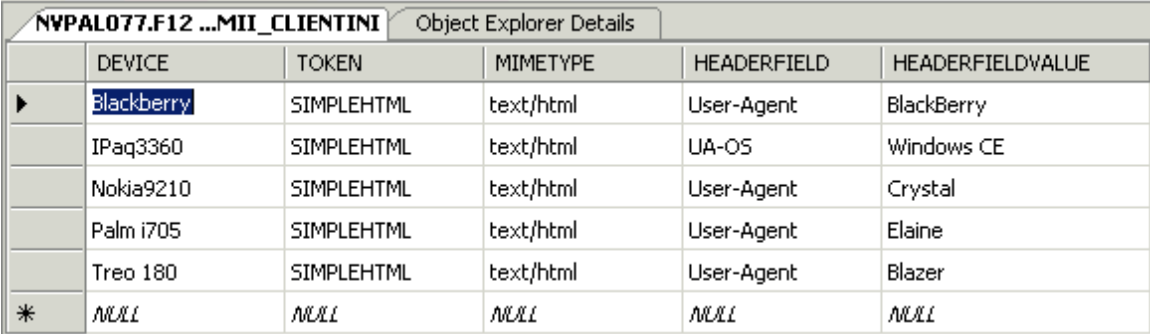

b. In version 12.1 under "System Management" -> "Configurations" -> "Client Properties" there is a configuration option specific to this table. Export the "Client Properties" file, unzip the file and open it for editing. Note the file is stored as XML, so an XML editor would be easiest to read and update. Add a new line and enter the appropriate information. Repackage the file to be imported back into MII using the configuration menu.

<?xml version="1.0" encoding="utf-8" ?> - <ClientProperties> <ClientProperty device="Blackberry" headerfield="User-Agent" headerfieldvalue="BlackBerry" mimetype="text/html" token="SIMPLEHTML" /> <ClientProperty device="IPaq3360" headerfield="UA-OS" headerfieldvalue="Windows CE" mimetype="text/html" token="SIMPLEHTML" / <ClientProperty device="Nokia9210" headerfield="User-Agent" headerfieldvalue="Crystal" mimetype="text/html" token="SIMPLEHTML" /> <ClientProperty device="Palm i705" headerfield="User-Agent" headerfieldvalue="Elaine" mimetype="text/html" token="SIMPLEHTML" /> <ClientProperty device="Treo 180" headerfield="User-Agent" headerfieldvalue="Blazer" mimetype="text/html" token="SIMPLEHTML" /> </ClientProperties>

- 4. Mobile Tree
	- a. In the MII Menu go to Navigation Services -> Navigation -> Mobile Tree tab -> and then choose a user or role to add content too.

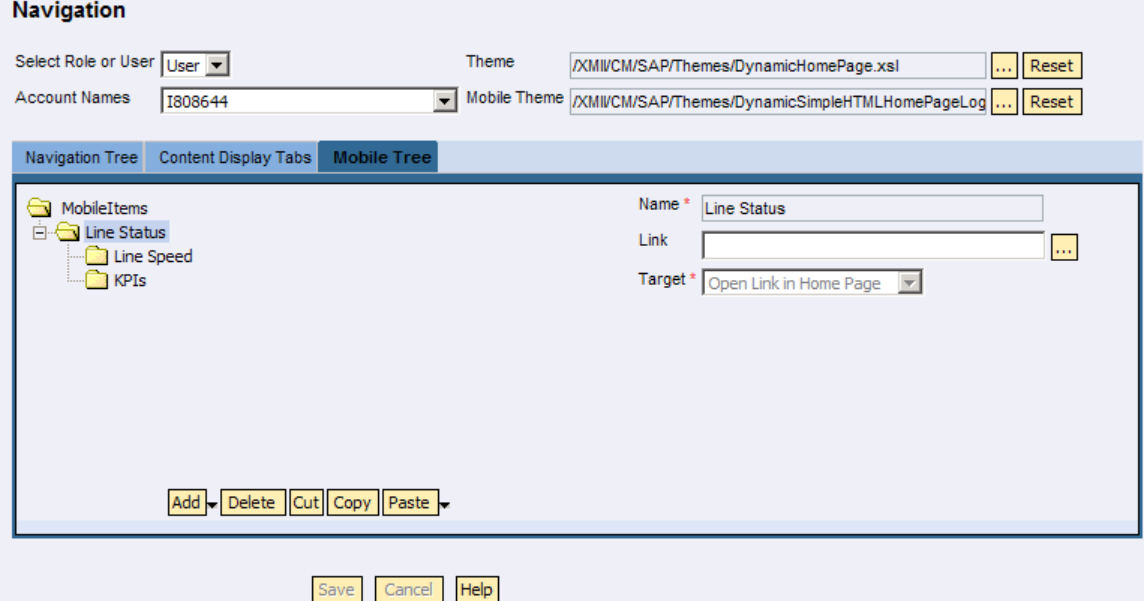

In the above figure, Line Status, Line Speed and KPIs where created.

- i. To create a Header, such as "Line Status", create a name with no link.
- ii. To create a URL such as "Line Speed", create a name with a link associated with it.
- iii. To modify the background color of the header, open up the DynamicSimpleHTMLHomePage.xsl and do a search for 'bgcolor="#003366"'. On the original page this would be line 48.

5. Open up the MII Workbench, go to the Web tab and open up your mobile stylesheet. The default MII stylesheet for mobile browsers looks very plain, as shown below:

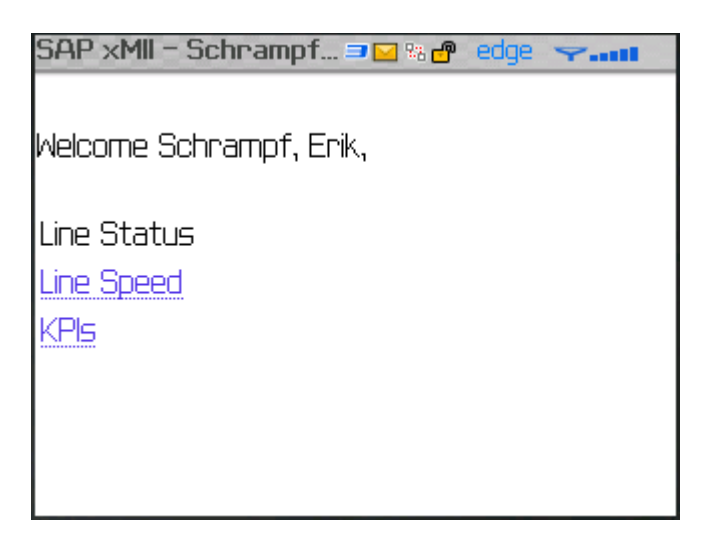

You will most likely want to modify this with your company logo and add any URLs. With some simple modifications your mobile theme can look more suitable:

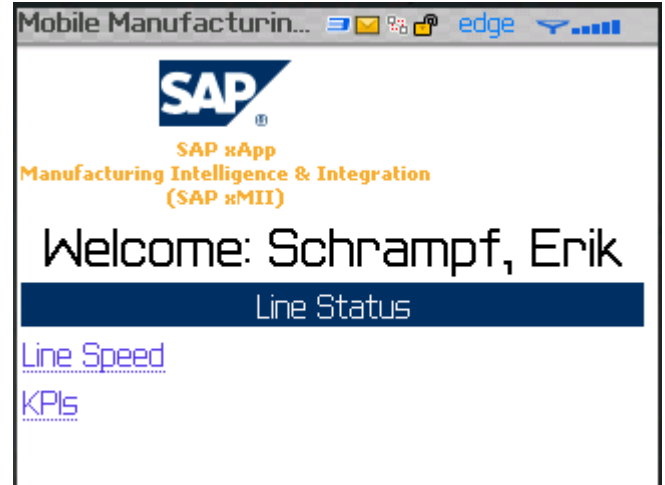

- 6. Make sure when all modifications are done to your stylesheet, that you test it through Workbench and make sure it renders correctly in the web browser. If it does not, check the NetWeaver log file for errors.
- 7. Using your mobile device login to the MII machine. The following URL can be used, http://<server>:<port>/XMII.
- 8. If the stylesheet does not render as you would expect or it defaults to a previous version, make sure to clear your mobile browser's cache.

### <span id="page-16-0"></span>**Example**

This example will run you through making a simple change to your Theme. It will cover the process to do so, along with checks to make sure everything is working correctly.

- 1. Download the "Sample" project from the SDN and place it under the "SAP" project in the "Themes" folder.
- 2. Open the DynamicHomePage.xsl file and modify the paths accordingly. In this example the following will be changed:
	- a. HomePageCSS = /XMII/CM/SAP/Themes/HomePage.css<br>b. HeaderURL = /XMII/CM/SAP/Themes/DefaultHeader.
		- /XMII/CM/SAP/Themes/DefaultHeader.xml
	- c. FooterURL = /XMII/CM/SAP/Themes/FooterHeader.xml
	- d. xsl:include href= /XMII/Stylesheets/DynamicHomePageLibrary.xsl
		- i. The xsl:include will point to the default MII DynamicHomePageLibrary.xsl file as no modifications were done to this file. Modification of this file should be done by those who are knowledgeable in XSL. For more information, see the Advanced section.
- 3. Test the DynamicHomePage.xsl so it opens up in the browser. If it is not formatted correctly you will receive an error ("The XML cannot be displayed") in your browser, which tells you that the file is formatted incorrectly. If the file is formatted correctly, it will be displayed in the browser.
- 4. Open up the following file /XMII/CM/SAP/Themes/DefaultHeader.xml. Change the "HeaderTitle" on Line 11 from "xMII" to "Test Header".

#### **B** DefaultHeader.xml

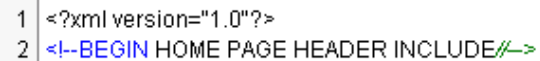

- 3 <!-- THIS FILE MUST BE SAVED WITH A ,XML EXTENSION !!
- 4 IT MUST BE WELL FORMED!! EVERY NODE MUST HAVE A CLOSING NODE OR /.
- 5 ADDITIONALLY, AT LEAST ONE ELEMENT MUST HAVE A height ATTRIBUTE DEFINED !!
- 6 THIS ALLOWS THE HOME PAGE TO KNOW THE SIZE OF THE HEADER. IF YOU WANT IT
- $\overline{7}$ A CERTAIN SIZE, ADD A height ATTRIBUTE TO THE table ELEMENT, OR OUTERMOST ELEMENT.//-->
- 8 <table cellpadding="0" cellspacing="0" border="1" class="HeaderTable" style="border-style:solid;border-color:white;"> 9 <tr>
- $10$ <td><img src="/XMII/Images/header\_notch.gif" style="width:15px;height:30px;"/></td>
- <td align="center" nowrap="true" class="HeaderTitle" >Test Header</td>  $11$
- <td><img src="/XMII/Images/customer\_brand\_image.jpg" /></td> 12
- <td width="100%" align="left">&#160;</td> 13
- 14 <td bgcolor="white"><img src="/XMII/Images/sap\_logo.gif" /></td>
- 15 ≺⁄tr>
- 16 | </table>
- 17 <!-- END HOME PAGE HEADER INCLUDE/ ->

#### 5. Test this page to make sure it is well formatted. Similar to step 3.

```
<?xml version="1.0" ?>
 <!-- BEGIN HOME PAGE HEADER INCLUDE// -->
- <!--
    THIS FILE MUST BE SAVED WITH A . XML EXTENSION!!
    IT MUST BE WELL FORMED!! EVERY NODE MUST HAVE A CLOSING NODE OR /.
    ADDITIONALLY, AT LEAST ONE ELEMENT MUST HAVE A height ATTRIBUTE DEFINED!!
    THIS ALLOWS THE HOME PAGE TO KNOW THE SIZE OF THE HEADER. IF YOU WANT IT
    A CERTAIN SIZE, ADD A height ATTRIBUTE TO THE table ELEMENT, OR OUTERMOST ELEMENT.//
 -5- <table cellpadding="0" cellspacing="0" border="1" class="HeaderTable" style="border-style:solid;border-color:white;">
 - <tr>
   - <td>
       <img src="/XMII/Images/header_notch.gif" style="width:15px;height:30px;" />
     </td>
     <td align="center" nowrap="true" class="HeaderTitle">Test Header</td>
   - <td><img src="/XMII/Images/customer_brand_image.jpg" />
     </td><td width="100%" align="left"> </td>
   - <td bgcolor="white">
       \langle \text{img src} = "/XML/Images/sap\_logo.get" / \rangle</td>
   </tr>
 </table><!-- END HOME PAGE HEADER INCLUDE// -->
```
- 6. Go to the MII Menu and click on "Navigation Services" -> "Navigation", from here a new page will open.
- 7. Select a Role or User to be associated with this theme. Select "User" for our scenario from the "Select Role or User" drop down box.
- 8. Choose your user from the "Account Names" drop down; in this scenario we will use "Administrator".
- 9. Click on the ellipse "…" to choose the theme. All "Web" content is stored under the "CM" folder, make sure to choose your file from here. The DynamicHomePage.xsl is what we wish to reference. In our example, we will be using "/XMII/CM/SAP/Themes/DynamicHomePage.xsl".

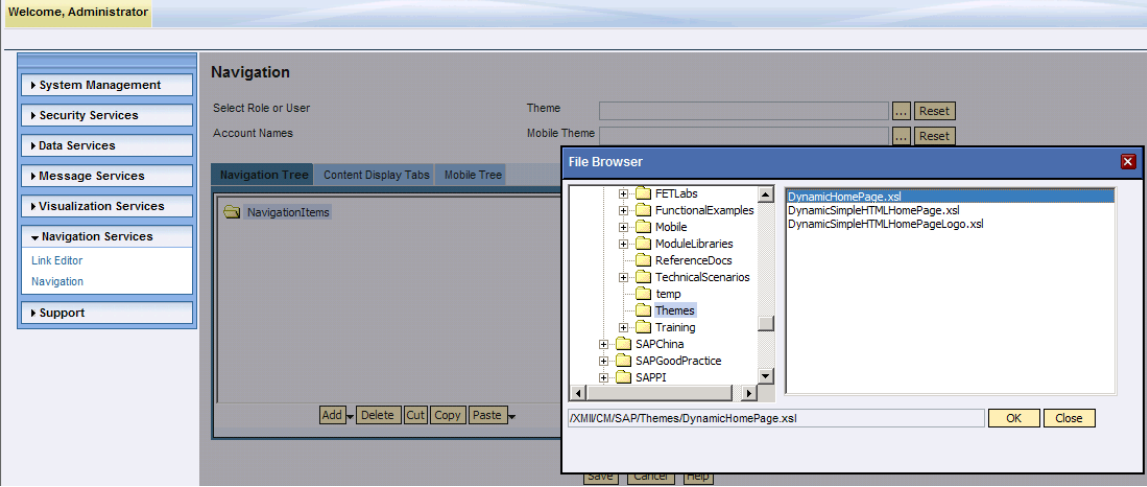

- 10. Save your changes.
- 11. In order to test this scenario, open up a new browser and make sure to login with the correct user. If you are already logged in with the correct user (Administrator), click the refresh button on the MII SubMenu bar and not the browsers refresh button. Refer to the Troubleshooting section 2-a, for more details on how the MII refresh works.

**Note:** If the Theme has not changed after a new login, then somewhere in your XML or XSL file, there is a formatting issue. By default, if the DynamicHomePage.xsl is formatted incorrectly, MII will use the default MII Theme. To find out where this error is coming from you will need to look in the logs which can be viewed using NetWeaver Administrator. If you do a search for "XML\_TRANSFORM\_ERROR" on the "Message" field, it will give you a timeframe to narrow down your search.

### <span id="page-18-0"></span>**Troubleshooting Scenarios**

Below are the top 5 troubleshooting issues.

1. If you receive the error below when testing a file in Workbench, check the file for incorrect syntax. If you are still unable to determine the problem, refer to the NetWeaver logs (last 24 hours) for more information. This can be viewed in NWA (NetWeaver Administrator). If you do a search for "XML\_TRANSFORM\_ERROR" on the "Message" field, it will give you a timeframe to narrow down your search.

### The XML page cannot be displayed

Cannot view XML input using XSL style sheet. Please correct the error and then click the Refresh button, or try again later.

End tag 'xsl:param' does not match the start tag 'xsl:stylesheet'. Error processing resource 'http://nvpal077.pal.sap.corp:...

xsl:param name="HomePageCSS">/XMII/CM/SAP/Themes/HomePage.css</xsl:param>

2. A change was made to the Theme and it is not taking effect after refreshing the page.

Reason: The first time a page is called the browser will cache web page. If the page has not changed, then it will pull that page from its cache. There may be times where you do not want this to happen or it does not notice a change was made and uses the old cached file. Below are 3 ways to clear the cached file, start from the top and work your way down until it works.

a. Click the refresh button in the MII SubMenu Bar, not the browser's refresh button. Doing so will rebuild the Personalization XML file which is what holds all of your Theme content. Refer to the Advanced section "Service=SystemInfo" for more details about what is stored in the Personalization XML file.

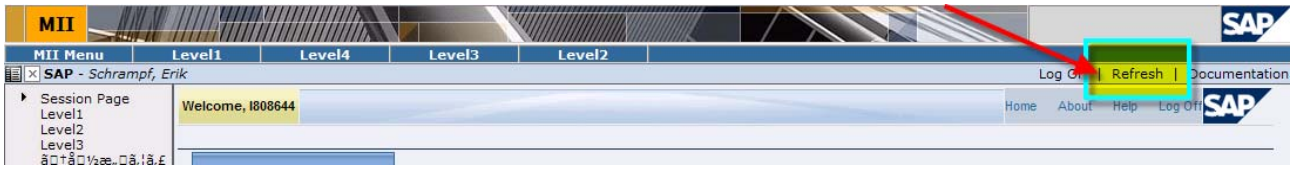

- b. Clear the cache in the browser. If this does not work refer to section "c".
- c. Modify the URL so it is different, but will not change the result. For example, if the URL which was not working is http://<server>:port/XMII change it to http://<server>:port/XMII?a=b. Adding "a=b" to the end of the URL will make your browser think that this is a new URL, therefore it will not be pulled from the cache.
- 3. All URL's or paths used in the XML and XSL are case sensitive.
- 4. The theme which you created is not showing up and instead you are seeing the default MII theme. Reason: This will be the case if there is an error in your stylesheet, such as not being properly formatted. If MII cannot use the stylesheet provided for whatever reason (usually formatting issues) it defaults to the standard MII Theme. Look at the NetWeaver log files for more information.

5. If you are unsure if your mobile device is being recognized you can use the following URL on your mobile device:

http://<server>:port/XMII/Illuminator?Service=SystemInfo&Mode=CurrentProfile&ContentType=text/x ml

- a. Look for the keyword "Mobile" within the XML file. If you do not see this than your device is not being recognized.
- b. Note: Not all mobile devices can display XML in their mobile browsers. For example, the Blackberry is unable to support the txt/xml format in its browser. Therefore, you would not be able to test using this method.

### <span id="page-20-0"></span>**Advanced**

This section is only for those that are experienced with XSL. For more information on XSL, you can visit <http://www.w3schools.com/default.asp> . Changing any of the below settings can break your MII Personalization page from working. Therefore, it is recommended to create a backup before any modification is done.

#### **DynamicHomePageLibrary.xsl**

If you wish to change the structure of the MII Theme, the DynamicHomePageLibrary.xsl will need to be modified. Below are the sections where most of the modifications will need to take place:

- 1. Content Display Tabs
	- DynamicHomePageLibrary.xsl Lines 235 to 285.
- 2. SubMenu Bar User Name, Log Off, Refresh, Documentation
- In DynamicHomePageLibrary.xsl it is line 143 to 187.
- 3. Navigation Bar
	- In DynamicHomePageLibrary.xsl it is line 314 to 368.
- 4. To change the Title that shows up on the top of the Web Browser go to line 93 on the DynamicHomePageLibrary.xsl.

#### **Service=SystemInfo**

The following URL will display an XML file. This is the file that is used to create the Personalization page.

http://<server>:port/XMII/Illuminator?Service=SystemInfo&Mode=CurrentProfile&ContentType=text/xml

```
<?xml version="1.0" encoding="UTF-8" ?>
<Profile Accessibility="false" Arrival="0" CREATED BY="Administrator" Country="USA" Departure="0"
  EmailAddress1="erik.schrampf@sap.com" FirstGauge="0" FirstWeigh="0" FullName="Schrampf, Erik" IllumLoginName="I808644"
  enampure six = enk.som amppessp.com = ens.sauge = 0 raistweight = 0 raikale. The main principle server for the<br>IllumLoginRoles="super_admin_role','XMII Developers','XMII Administrators','XMII Users','QualityInspector','Adm
  Plant="US01" ReturnUnload="0" STO_Blending="0" STO_Blending_Supervisor="0" STO_Labs="0" STO_Labs_Supervisor="0"
  STO_Manufacturing="0" STO_Manufacturing_Supervisor="0" STO_Utilities_Ecology="STO_Utilities_Ecology"
  STO_Utilities_Ecology_Supervisor="0" SecondGauge="0" SecondWeigh="0" ShipPoint="Truck Oakpoint" Unloads="0" UserAttrib="I808644User
  Attribute" WorkCenters="0002" email="erik.schrampf@sap.com" firstname="Erik" lastname="Schrampf" locale="en"
  uniquename="I808644">
  <NavigationItems>
    <NavigationItem frame="_blank" label="Erik Google" target="http://google.com" />
  - <NavigationItem frame="" label="Session Page" target="
      <NavigationItem frame="" label="Session: France
        target="http://nvpal077.pal.sap.corp:53000/XMII/CM/SAP/FunctionalExamples/SessionProperties/URLSessionPassing.irpt?
        Country=France" />
      <NavigationItem frame="" label="Session: Mexico"
        target="http://nvpal077.pal.sap.corp:53000/XMII/CM/SAP/FunctionalExamples/SessionProperties/URLSessionPassing.irpt?
        Country=Mexico" />
    </NavigationItem>
    </br/>navigationItem frame="_blank" label="Yahoo" target="http://yahoo.com" /><br><NavigationItem frame="_blank" label="<mark>Yahoo" target="/XMII/CM/RaceCarDemo/dashboard.irpt</mark>" />
  - <NavigationItem frame="" label="Manufacturing Model" target="
      <NavigationItem frame="" label="BrowseModel" target="/XMII/CM/ManufModel/MBI.irpt" />
      <NavigationItem frame="" label="Integration Scheduler" target="/XMII/CM/ManufModel/SchedulerJobs.htm" />
    </NavigationItem>
    <NavigationItem frame="" label="iFrameExample" target="/XMII/CM/ASM Manufacturing/I040560/iFrameExample.htm" />
    <NavigationItem frame="" label="eoin_test" target="http://www.google.com/" />
  - <NavigationItem frame="" label="QM" target="">
      <NavigationItem frame="" label="QualityInspection" target="/XMII/CM/QM_eSOA/QualityInspection.html" />
      <//www.com/community/history-community-community-community-
      <NavigationItem frame="" label="Create Physical Sample" target="/XMII/CM/QM_eSOA/CreatePhySamIndependent.html" /> <NavigationItem frame="" label="Display Inspection Results"
        target="/XMII/CM/QM_eSOA/DisplayInspectionResults.html"/>
    </NavigationItem>
  - <NavigationItem frame="" label="Administrator" target="">
      <NavigationItem frame="_top" label="xMII Menu" target="/XMII/Menu.jsp" />
    </NavigationItem>
   <NavigationItem frame="" label="My xMII" target="">
      <NavigationItem frame="" label="Alert Manager" target="/XMII/ActivePortal/AlertManager.irpt" />
      <NavigationItem frame="" label="Alert Log" target="/XMII/ActivePortal/ViewAlertLog.irpt" /
      <NavigationItem frame="" label="Personalization" target="/XMII/Admin/Personalization.jsp" />
    </NavigationItem>
```
<span id="page-21-0"></span>**Related Content**  [MII Wiki](https://wiki.sdn.sap.com/wiki/display/xMII) **[MII Forum](https://forums.sdn.sap.com/forum.jspa?forumID=237)** [How to Configure the MII Server and MII Pages for Mobile Devices](https://www.sdn.sap.com/irj/sdn/go/portal/prtroot/docs/library/uuid/9d3b9b9b-0e01-0010-d58a-a3a9415aab28) Sample project

### <span id="page-22-0"></span>**Copyright**

© Copyright 2009 SAP AG. All rights reserved.

No part of this publication may be reproduced or transmitted in any form or for any purpose without the express permission of SAP AG. The information contained herein may be changed without prior notice.

Some software products marketed by SAP AG and its distributors contain proprietary software components of other software vendors.

Microsoft, Windows, Excel, Outlook, and PowerPoint are registered trademarks of Microsoft Corporation.

IBM, DB2, DB2 Universal Database, System i, System i5, System p, System p5, System x, System z, System z10, System z9, z10, z9, iSeries, pSeries, xSeries, zSeries, eServer, z/VM, z/OS, i5/OS, S/390, OS/390, OS/400, AS/400, S/390 Parallel Enterprise Server, PowerVM, Power Architecture, POWER6+, POWER6, POWER5+, POWER5, POWER, OpenPower, PowerPC, BatchPipes, BladeCenter, System Storage, GPFS, HACMP, RETAIN, DB2 Connect, RACF, Redbooks, OS/2, Parallel Sysplex, MVS/ESA, AIX, Intelligent Miner, WebSphere, Netfinity, Tivoli and Informix are trademarks or registered trademarks of IBM Corporation.

Linux is the registered trademark of Linus Torvalds in the U.S. and other countries.

Adobe, the Adobe logo, Acrobat, PostScript, and Reader are either trademarks or registered trademarks of Adobe Systems Incorporated in the United States and/or other countries.

Oracle is a registered trademark of Oracle Corporation.

UNIX, X/Open, OSF/1, and Motif are registered trademarks of the Open Group.

Citrix, ICA, Program Neighborhood, MetaFrame, WinFrame, VideoFrame, and MultiWin are trademarks or registered trademarks of Citrix Systems, Inc.

HTML, XML, XHTML and W3C are trademarks or registered trademarks of W3C®, World Wide Web Consortium, Massachusetts Institute of Technology.

Java is a registered trademark of Sun Microsystems, Inc.

JavaScript is a registered trademark of Sun Microsystems, Inc., used under license for technology invented and implemented by Netscape.

SAP, R/3, SAP NetWeaver, Duet, PartnerEdge, ByDesign, SAP Business ByDesign, and other SAP products and services mentioned herein as well as their respective logos are trademarks or registered trademarks of SAP AG in Germany and other countries.

Business Objects and the Business Objects logo, BusinessObjects, Crystal Reports, Crystal Decisions, Web Intelligence, Xcelsius, and other Business Objects products and services mentioned herein as well as their respective logos are trademarks or registered trademarks of Business Objects S.A. in the United States and in other countries. Business Objects is an SAP company.

All other product and service names mentioned are the trademarks of their respective companies. Data contained in this document serves informational purposes only. National product specifications may vary.

These materials are subject to change without notice. These materials are provided by SAP AG and its affiliated companies ("SAP Group") for informational purposes only, without representation or warranty of any kind, and SAP Group shall not be liable for errors or omissions with respect to the materials. The only warranties for SAP Group products and services are those that are set forth in the express warranty statements accompanying such products and services, if any. Nothing herein should be construed as constituting an additional warranty.